# Information Session on INDICO focal points on behalf of UNODC – DTA Branch

## **INDICO QUICK GENERAL GUIDELINE**

Focal point attending a meeting using the INDICO platform must register in INDICO with his/her personalized INDICO profile.

- 1- Access to the Indico Account for a focal point
- 2- Register for an event as a focal point
- 3- Act as a Focal Point on behalf of

## **Access an Indico.UN Account (if you do not have already one)**

- Go to [https://indico.un.org/login.](https://indico.un.org/login/)
- On the Create a new Indico profile page enter your email address in the Email address field.

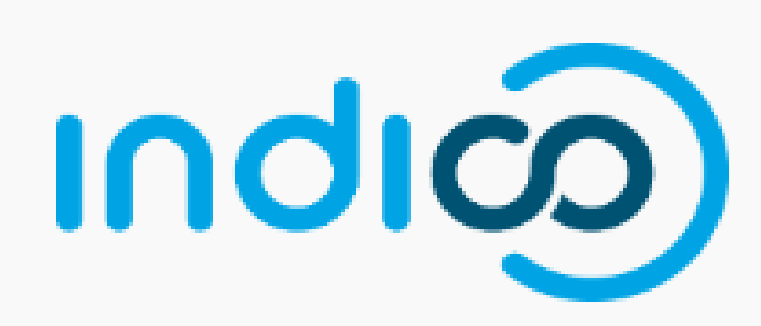

### E-mail address

Password

### Forgot my password

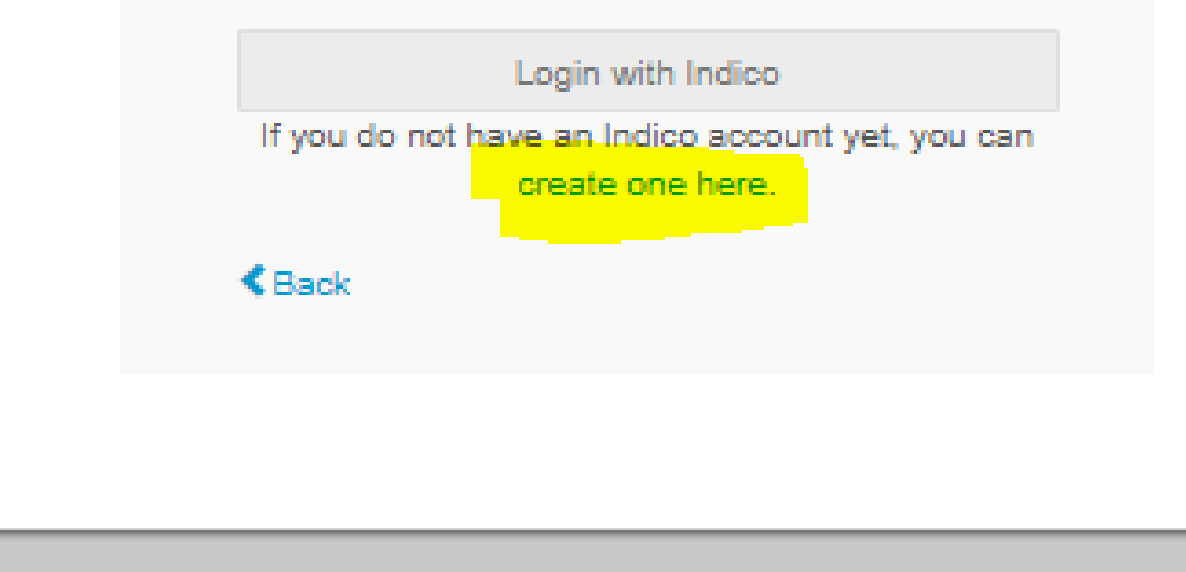

### - Click Send me a verification email

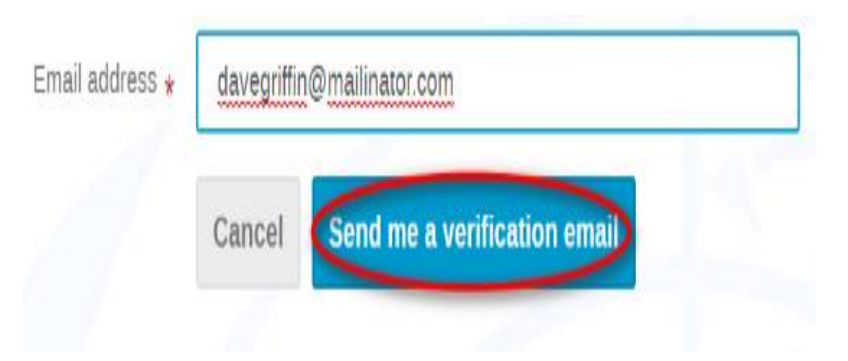

 $\bullet$ A message will appear on-screen:

(1) We have sent you a verification email. Please check your mailbox within the next hour and open the link in that email.

Accreditation account confirmation Inbox x

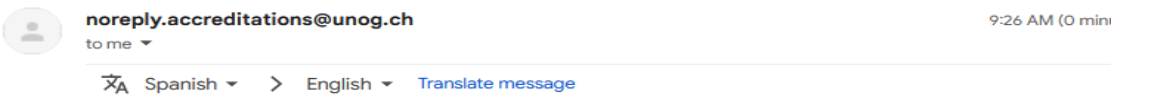

**United Nations Office at Geneva - Accreditation System** 

#### **English**

Dear Bastien Bee,

you have created a new account on the UNOG Accreditation System.

In order to activate your account and proceed to the conference registration area, kindly click on the following activation link

#### **Activation link**

Best regards,

The UNOG Accreditation Team

• You have **1 hour to check your email account for a verification message from Indico. A link is contained in that message. When the link is clicked a message is displayed:**

You have successfully validated your email address and can now proceed with the registration.

## **Register for an Event as a focal point**

▪ To register for the event, go to the event page/event link in Indico and click on "**Register now**".

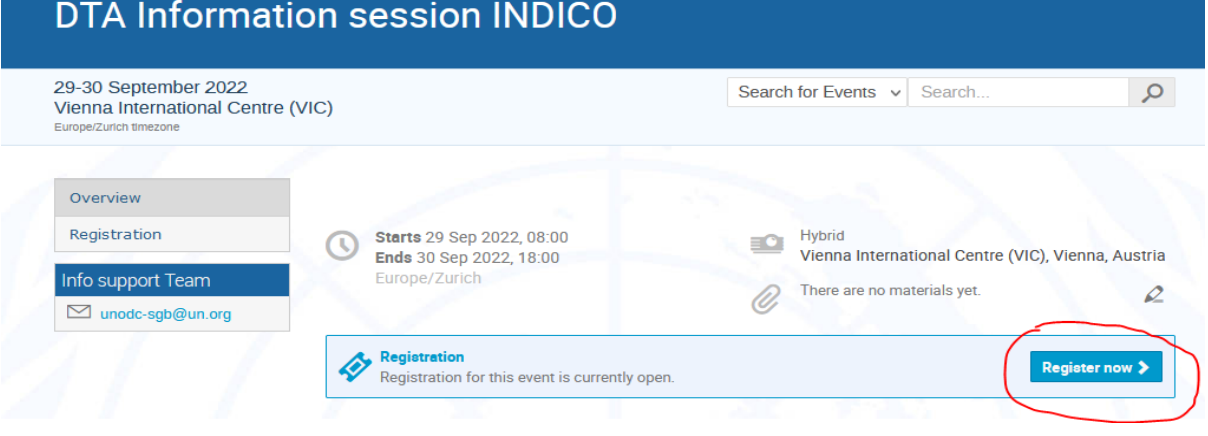

▪ If you are not already logged in, you will be prompted to do so.

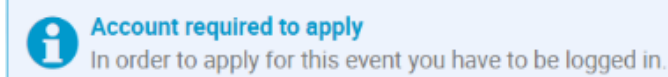

Log in to proceed >

Proceed to complete the form in full and when finished, click "apply". In the form, all fields marked with \* are mandatory.

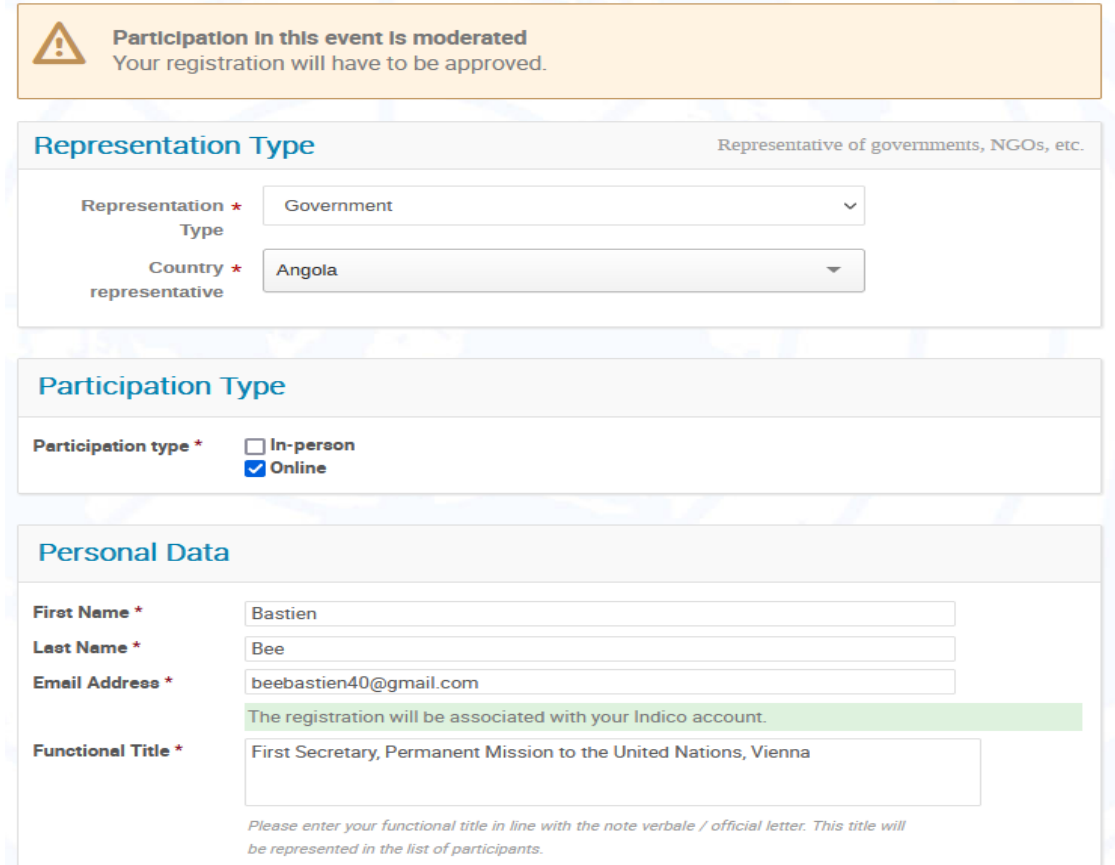

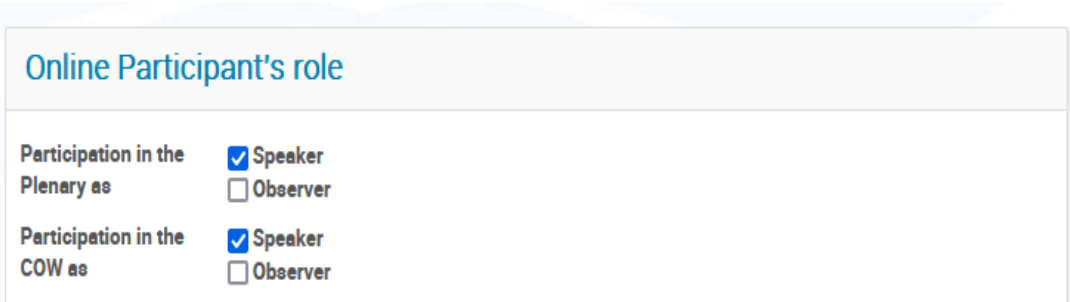

### **Required Documents**

Government representatives: please upload the note verbale and registration form issued by the Permanent Mission to the United Nations. UN entities / IGOs / NGOs: please upload the official letter signed by the head of office.

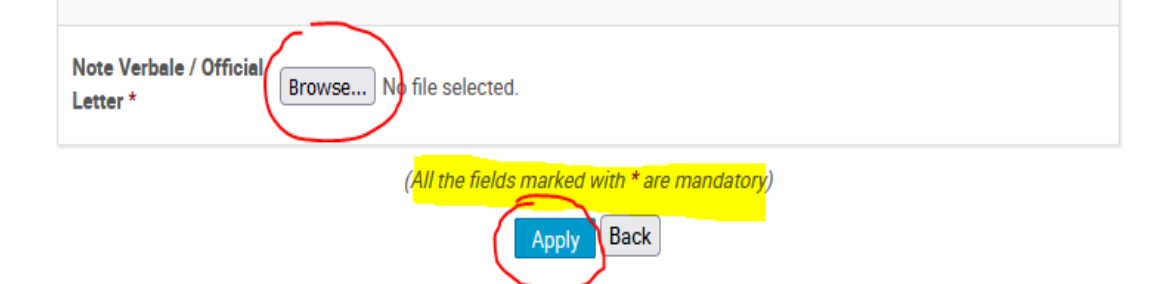

▪ A message appears on-screen in an orange status bar acknowledging that the registration is **awaiting approval**. You may modify or withdraw your registration whilst it is still pending approval (if permitted by the organizer).

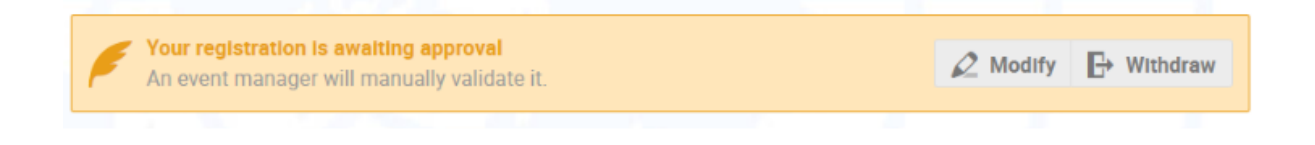

▪ Once your registration is approved by the event organizers, you will receive an additional **approval e-mail**  with all the relevant information

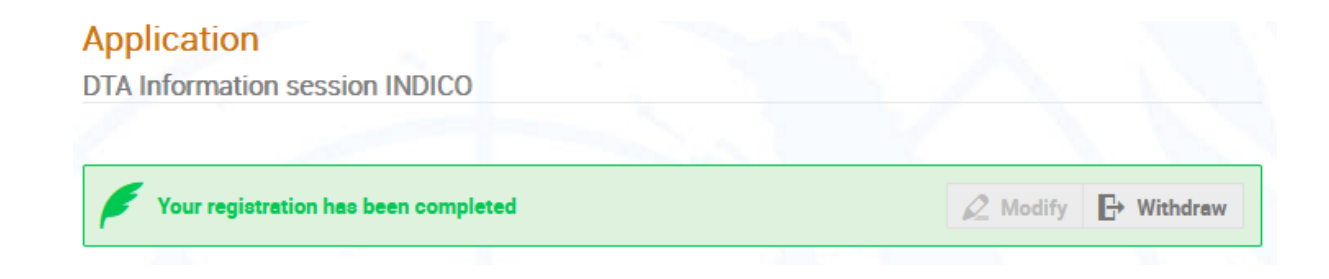

# ACT AS A FOCAL POINT OF A PERMANENT MISSION

- A focal point **may register a participant on his/her behalf for an event**. It is recommended that the participant has previously created an account in Indico.
- Depending on the rights the event manager will have given to the focal point, he will be able to have an overview of the status of his own delegation (e.g.: pending approval, approved, rejected,…)
- **Process for focal points to register participants to an event:** 
	- 1. Login to the system.
	- 2. Go to the management area by **clicking on the pencil icon** (top screen)
	- 3. Click on the registration link.
	- 4. Click on the Registration button.

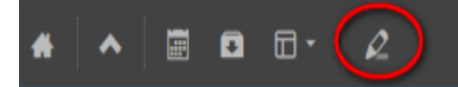

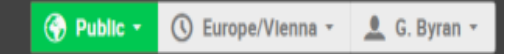

• Under the Registrant Actions, click on Add Registrant.

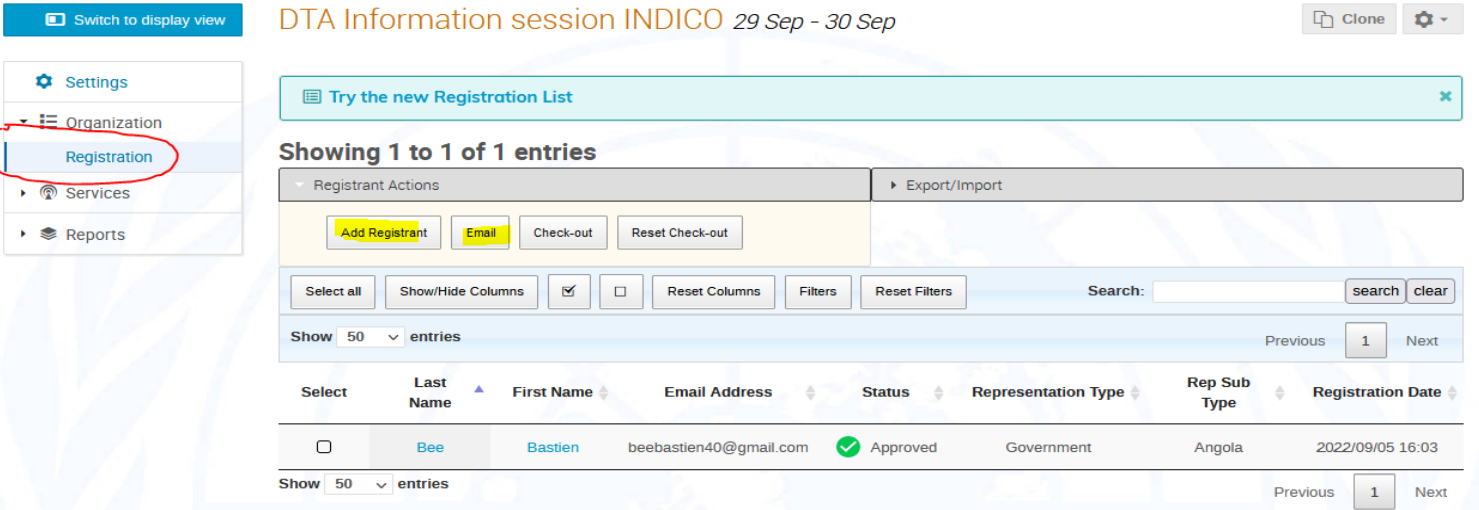

- Enter the e-mail address in the Email Address field. The system will display if the e-mail address is associated with an account in the system.
- If the delegate does not have already an INDICO account, the focal point can register him/her filling all the mandatory fields
- The focal point has also the possibility to send emails to his own delegates (information, updates, etc…), add tags

• Enter all the mandatory fields in the registration form and then click on Apply

• Do not forget to upload the Note verbale as a required document

• The Delegate is successfully registered and pre-approved.

• Final approval may be done by the focal point depending on his/her rights

#### Summary

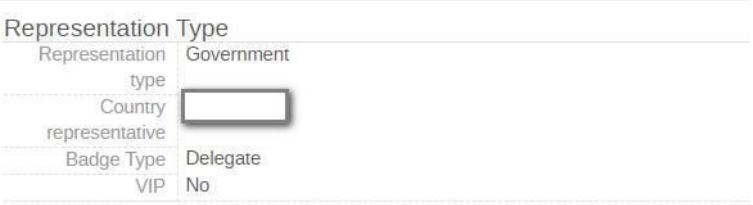

### Personal Data

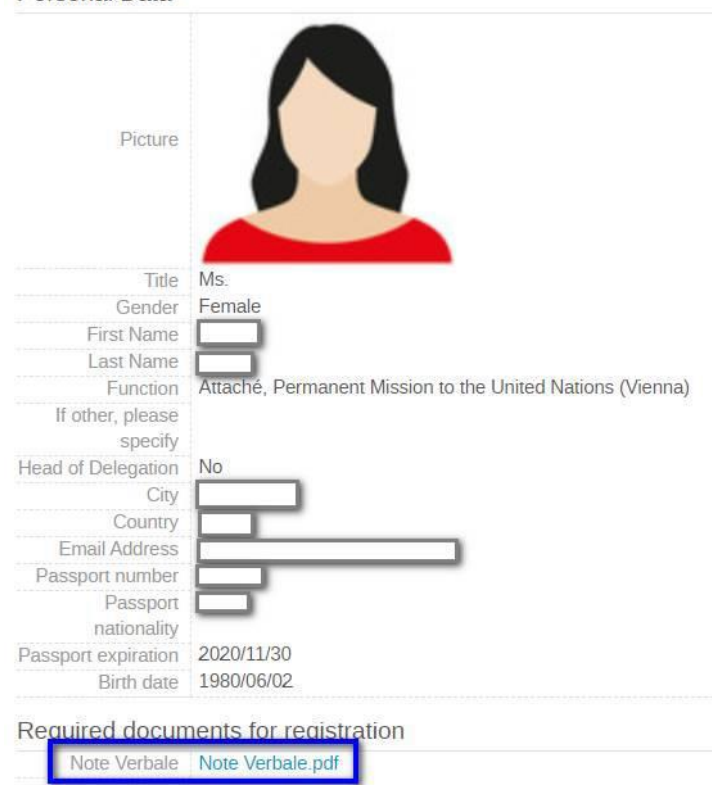

# Other tools for focal points

Emails : A focal point may send email to a specific delegate if needed

Add Tags : "Tag" can be created by the focal point as a reminder (e.g.: pre-approved)

# **Contacts**

- For information related to specific DTA meetings:
	- Secretariat to the Governing Bodies: [unodc-sgb@un.org](mailto:unodc-sgb@un.org)
	- Ad-hoc Committee: [cybercrimeahc@un.org](mailto:cybercrimeahc@un.org)
	- Organized Crime Branch: untoc.cop@un.org
	- Corruption Economic Branch: [uncac@un.org](mailto:uncac@un.org)
- For general support:
	- Help Desk INDICO: [support.accreditation@un.org](mailto:support.accreditation@un.org)